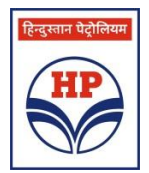

## **HINDUSTAN PETROLEUM CORPORATION LIMITED REGISTERED OFFICE : 17, JAMSHEDJI TATA ROAD, MUMBAI - 400 020 Website :** www.hindustanpetroleum.com ; **E-mail :** corphqo@hpcl.in **Tel.: 022-22863900** Fax: **022-22872992 CIN : L23201MH1952GOI008858 ADMISSION SLIP** (To be presented at the Venue of the AGM)

 $Sr.No.$ :

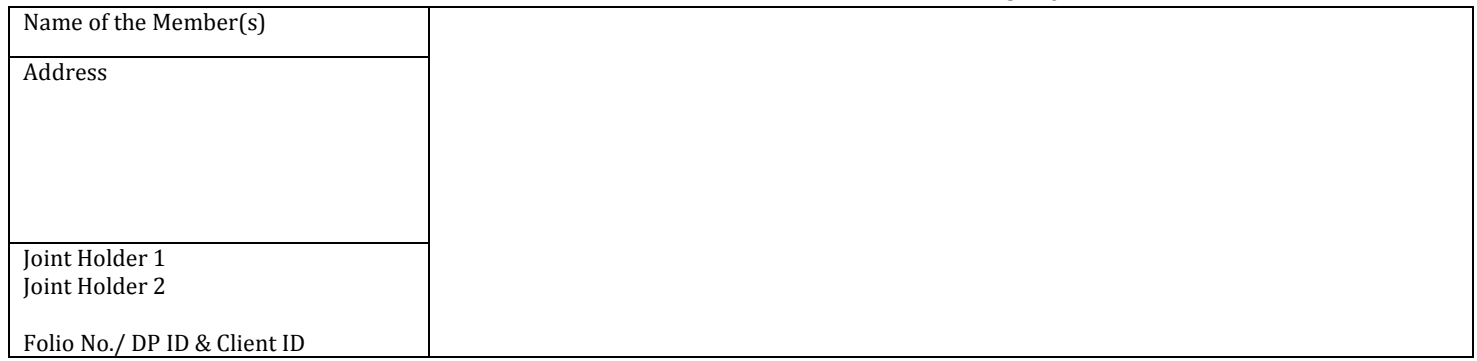

I hereby record my presence at the **67th ANNUAL GENERAL MEETING** of the Corporation on Wednesday, August 21, 2019 at 11.00 a.m. at Y.B. Chavan Auditorium, Yashwantrao Chavan Pratishthan, General Jagannathrao Bhosale Marg, Mumbai – 400 021.

Signature of the Attending Member / Proxy

## **Electronic Voting Particulars**

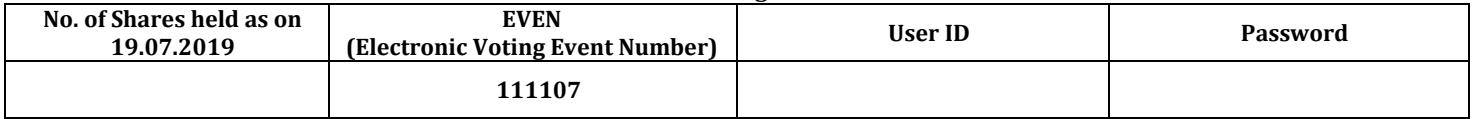

## **Note: Please read the e-Voting instructions attached herewith.**

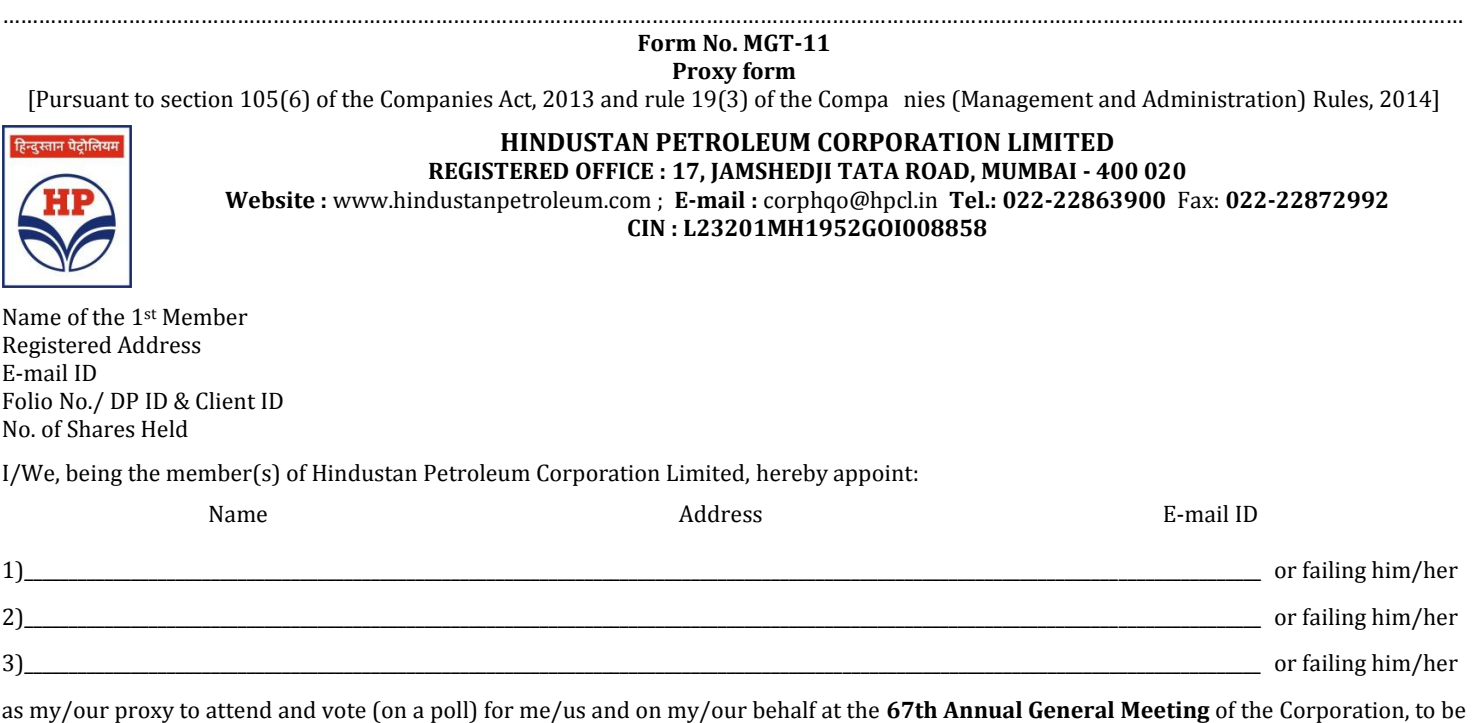

held on Wednesday, August 21, 2019 at 11.00 a.m. at Mumbai and at any adjournment thereof in respect of such resolutions are indicated on the reverse: \_\_

## **NOTES:**

1. Members/Proxy holders wishing to attend the meeting must bring the Admission Slip given above, duly signed to the meeting and hand over the same at the entrance. Duplicate admission slip will not be issued at the venue of the meeting and will be only issued by Registrars & Transfer Agents M/s. Link Intime India Pvt. Ltd. from their office at Vikhroli (W), Mumbai upto a day preceding the day of the meeting.

2. Members/Proxy holders should bring their copy of the Annual Report for reference at the meeting.

# **ROUTE MAPTO THE VENUE OF THE 67TH ANNUAL GENERAL MEETING ON WEDNESDAY, AUGUST 21, 2019 AT 11.00 A.M.**

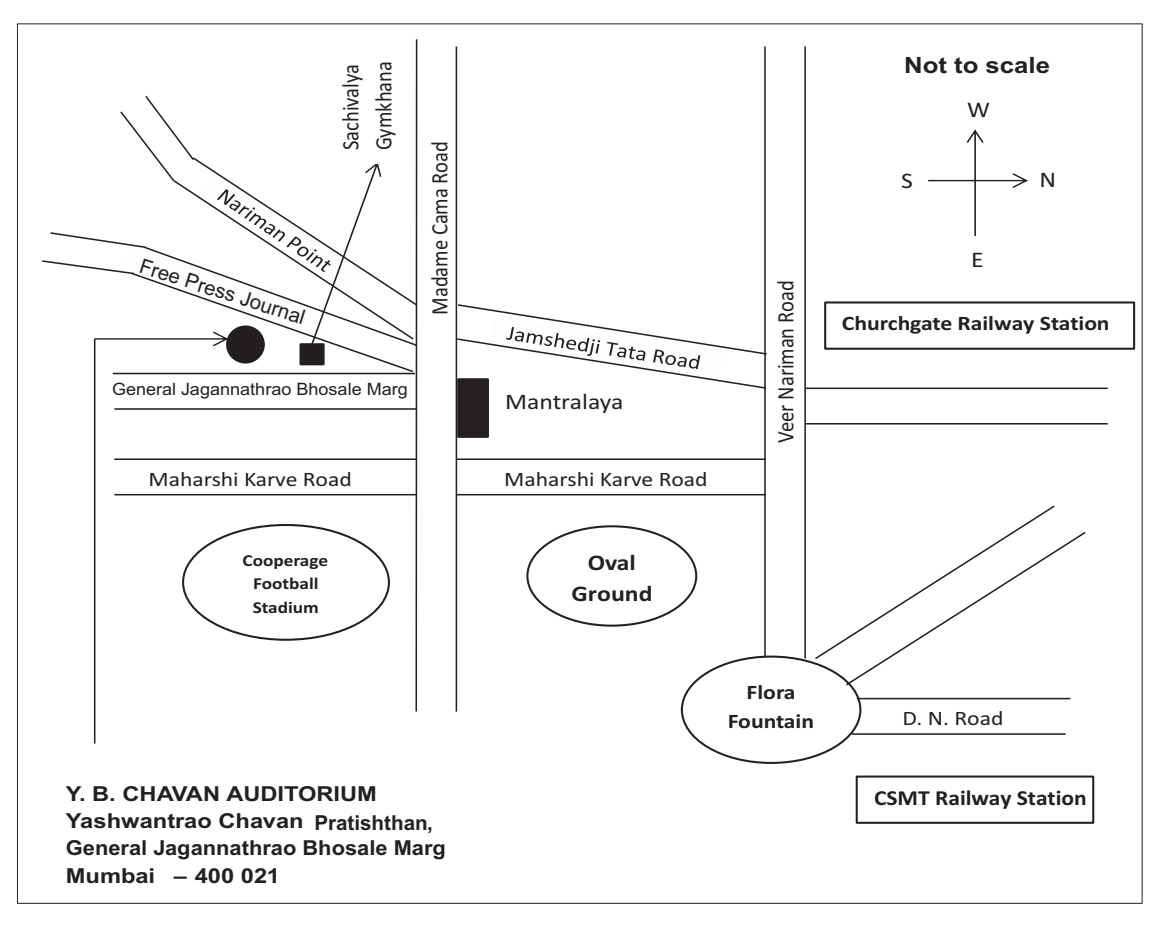

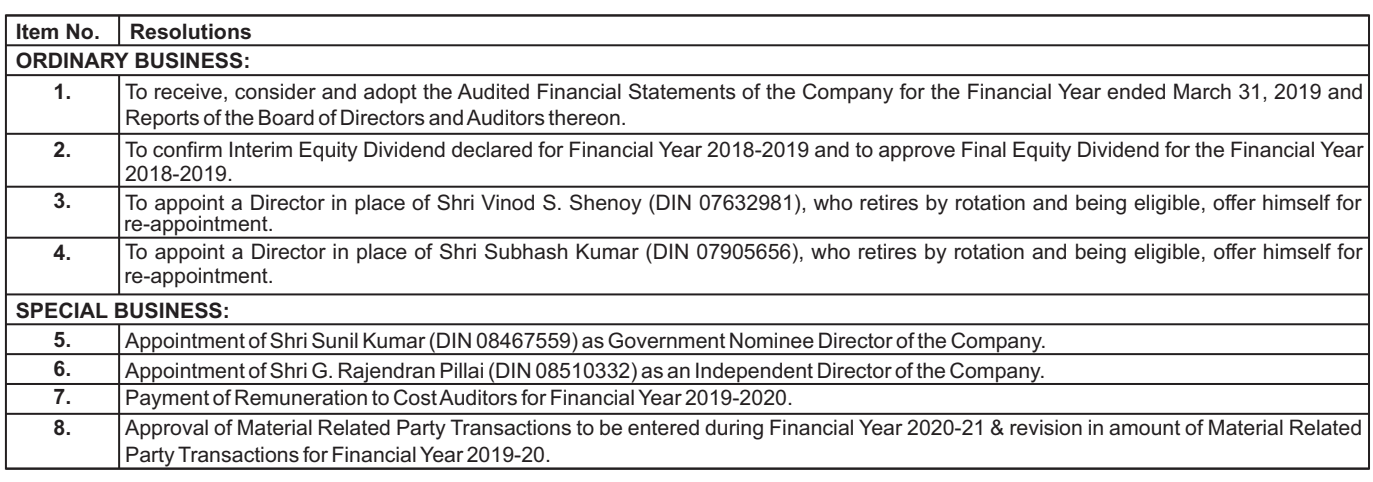

Signed this \_\_\_\_\_\_\_\_\_\_ day of \_\_\_\_\_\_\_\_\_\_\_\_\_\_\_\_\_ 2019

Affix Revenue Stamp of Re.1/-

Signature of Shareholder(s)

Signature of first proxy holder Signature of second proxy holder Signature of third proxy holder

#### **Notes:**

- 1. This form of proxy in order to be valid & effective should be duly stamped, completed and signed and must be deposited at the Corporation's Registered Office, not less than 48 hours before the time of the meeting.
- 2. Aproxy need not be a member of the Company.

4. For details with reference to appointment of Proxy, kindly refer Notes to Notice of AGM.

<sup>3.</sup> AMember/Proxy may vote either For or Against each of the above Resolutions.

### **E- VOTING INSTRUCTIONS**

In compliance with the provisions of Section 108 of the Companies Act, 2013, the Companies (Management and Administration) Amendment Rules, 2015 made thereunder, regulation 44 of the SEBI (Listing Obligations and Disclosure Requirements) Regulations, 2015, Members are provided with the facility to cast their vote electronically, through the remote e-Voting platform provided by National Securities Depository Limited (NSDL) on all the resolutions set forth in this notice. The e-Voting shall commence on August 16, 2019 at 4.00 p.m. (IST) and shall end on August 20, 2019 at 5.00 p.m. (IST). The e-Voting module shall be disabled by M/s. NSDL for e-Voting thereafter. During this period, all the Members of the Company holding shares either in physical form or in dematerialized form as on August 14, 2019 may cast their vote electronically.

The voting results along with Scrutinizer Report shall be placed on the Company's website www.hindustanpetroleum.com and also on the website of NSDL within 48 hours of conclusion of the Meeting and will also be communicated to National Stock Exchange of India Limited (NSE) and BSE Limited (BSE) where the shares of the company are listed.

#### **e-Voting Procedure:**

#### **Step 1: Login to website**

#### **A. Members whose email IDs are registered:**

- 1. Open the e-Voting website of NSDL by typing the following URL:
	- https://www.evoting.nsdl.com on their computers/mobiles.
- 2. Click on the icon "Login" which is available under 'Shareholders' section.
- 3. Anew screen will open. You will have to enter your User ID, your Password and a Verification Code as shown on the screen.
- 4. Your User ID details are given below:

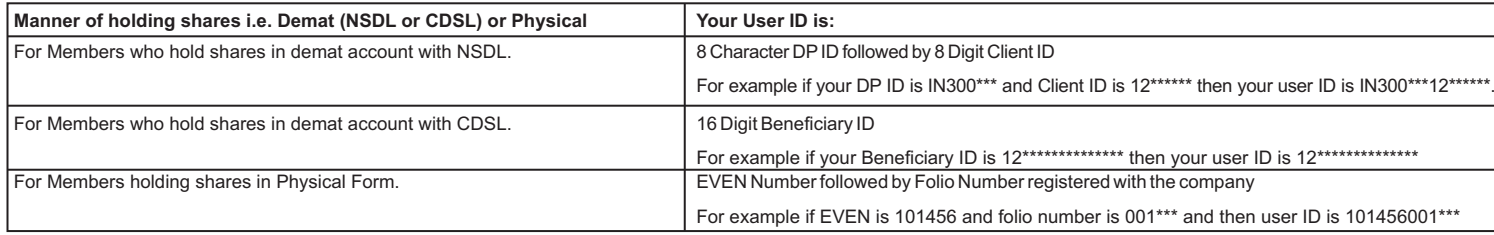

#### 5. Your password details are given below:

- a) If you are already registered for e-Voting, then you can use your existing password to login and cast your vote.
- b) If you are using NSDL e-Voting system for the first time, you will need to retrieve the 'initial password' which was communicated to you. Once you retrieve your 'initial password', you need to enter the 'initial password' and the system will force you to change your password.
- c) How to retrieve your 'initial password'?
	- (i) If your email ID is registered in your demat account or with the company, your 'initial password' is communicated to you on your email ID. Trace the email sent to you from NSDL from your mailbox. Open the email and open the attachment i.e. pdf file. The password to open the pdf file is your 8-digit client ID for NSDL account, last 8 digits of client ID for CDSLaccount or folio number for shares held in physical form. The pdf file contains your 'User ID' and your 'initial password'.
	- (ii) If your email ID is not registered, your 'initial password' is communicated to you on your postal address.
- 6. If you are unable to retrieve or have not received the "Initial password" or have forgotten your password:
	- a) Click on "Forgot User Details/Password?" (If you are holding shares in your demat account with NSDLor CDSL) option available on www.evoting.nsdl.com
	- b) "Physical User Reset Password?" (If you are holding shares in physical mode) option available on www.evoting.nsdl.com
	- c) If you are still unable to get the password by aforesaid two options, you can send a request at evoting@nsdl.co.in mentioning your demat account number/folio number, your PAN, your name and your registered address.
	- d) Members can also use the OTP(One Time Password) based login for casting the votes on the e-Voting system of NSDL.
- 7. After entering your password, tick on Agree to "Terms and Conditions" by selecting on the check box.
- 8. Now, you will have to click on "Login" button.
- 9. After you click on the "Login" button, Home page of e-Voting will open.

#### **B. Members whose email IDs are not registered:**

In such cases, physical copy of the Notice of AGM will be forwarded including the Admission-cum-Proxy Form which provides the E-Voting Event Number (EVEN), User ID and Password.

#### **C. Members registered with NSDLeservices:**

Alternatively, if you are registered for NSDLeservices i.e. IDEAS, you can log-in at https://eservices.nsdl.com with your existing IDEAS login.

#### **Step 2: Casting the evote**

- 1. After successful login, you will be able to see the Home page of e-Voting. Click on e-Voting. Then, click on Active Voting Cycles.
- 2. After click on Active Voting Cycles, you will be able to see all the companies "EVEN" in which you are holding shares and whose voting cycle is in active status.
- 3. Select "EVEN" of company for which you wish to cast your vote.
- 4. Now you are ready for e-Voting as the Voting page opens.
- 5. Cast your vote by selecting appropriate options i.e. assent or dissent, verify/modify the number of shares for which you wish to cast your vote and click on "Submit" and also "Confirm" when prompted.
- 6. Upon confirmation, the message "Vote cast successfully" will be displayed.
- 7. You can also take the printout of the votes cast by you by clicking on the print option on the confirmation page.
- 8. Once you confirm your vote on the resolution, you will not be allowed to modify your vote.

#### **General Guidelines for Members:**

- 1. Institutional Members (i.e. other than individuals, HUF, NRI etc.) are required to send a scanned copy (PDF/JPG format) of the relevant Board Resolution / Authority Letter etc. with attested specimen signatures of the duly authorized signatory(ies) who are authorized to vote, to the Scrutinizer by email to evoting@nsdl.co.in
- 2. It is strongly recommended that you do not share your password with any other person and take utmost care to keep your password confidential. Login to the e-Voting website will be disabled upon five unsuccessful attempts to key in the correct password. In such an event, you will need to go through the 'Forgot User Details/Password?' or the 'Physical User Reset Password?' option available on www.evoting.nsdl.com to reset the password.
- 3. In case of any query, you may refer to the Frequently Asked Questions (FAQs) for Members and e-Voting user manual for Shareholders available in the download section of www.evoting.nsdl.com or call on the toll free number 1800-222-990, or send a request at evoting@nsdl.co.in or contact Ms. Pallavi Mhatre, Manager, National Securities Depository Limited, Trade World, A Wing, 4th Floor, Kamala Mills Compound, Senapati Bapat Marg, Lower Parel, Mumbai – 400 013, at the designated email address: evoting@nsdl.co.in or at telephone No. (022) 24994600, who will also address grievances connected with voting by electronic means.